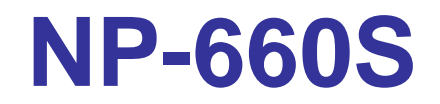

**RISC-based operator interface terminal with 5.7" fla t panel display** 

# User's Manual

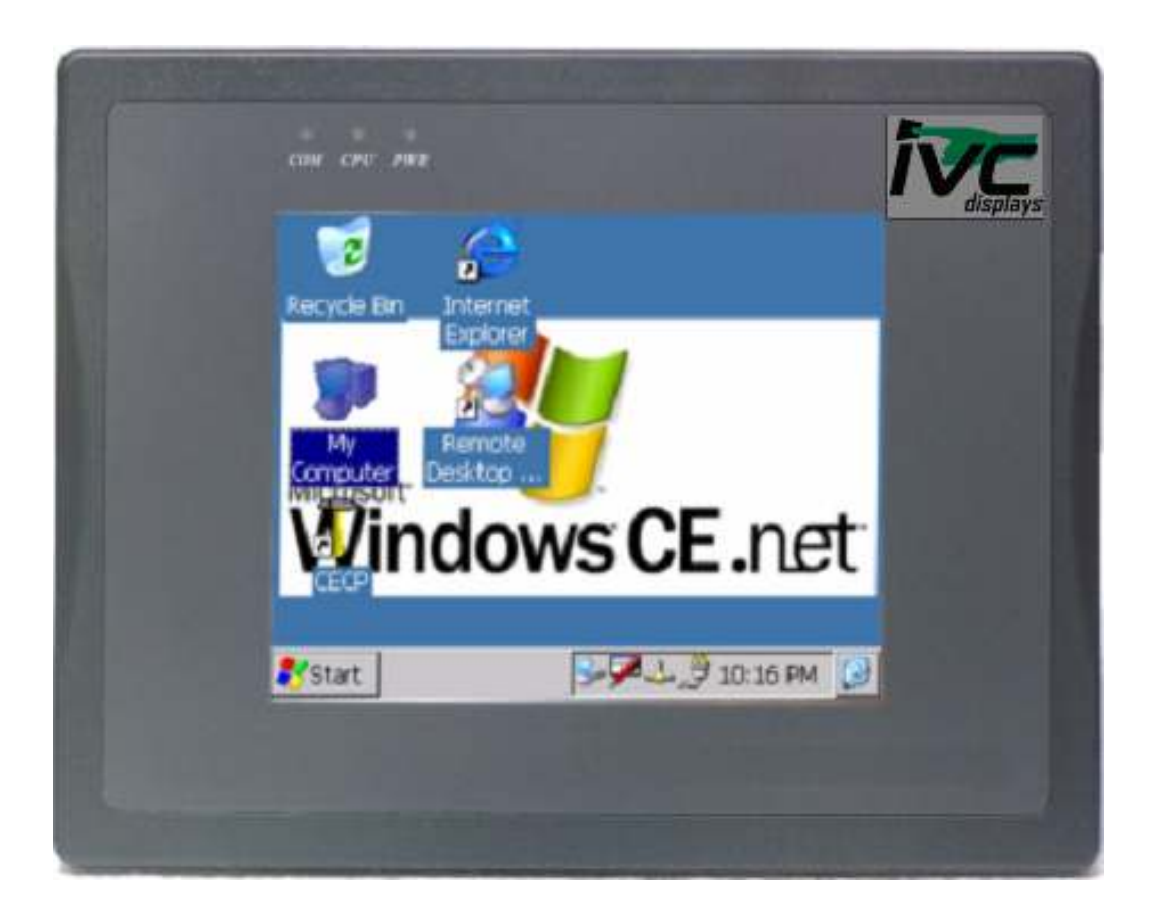

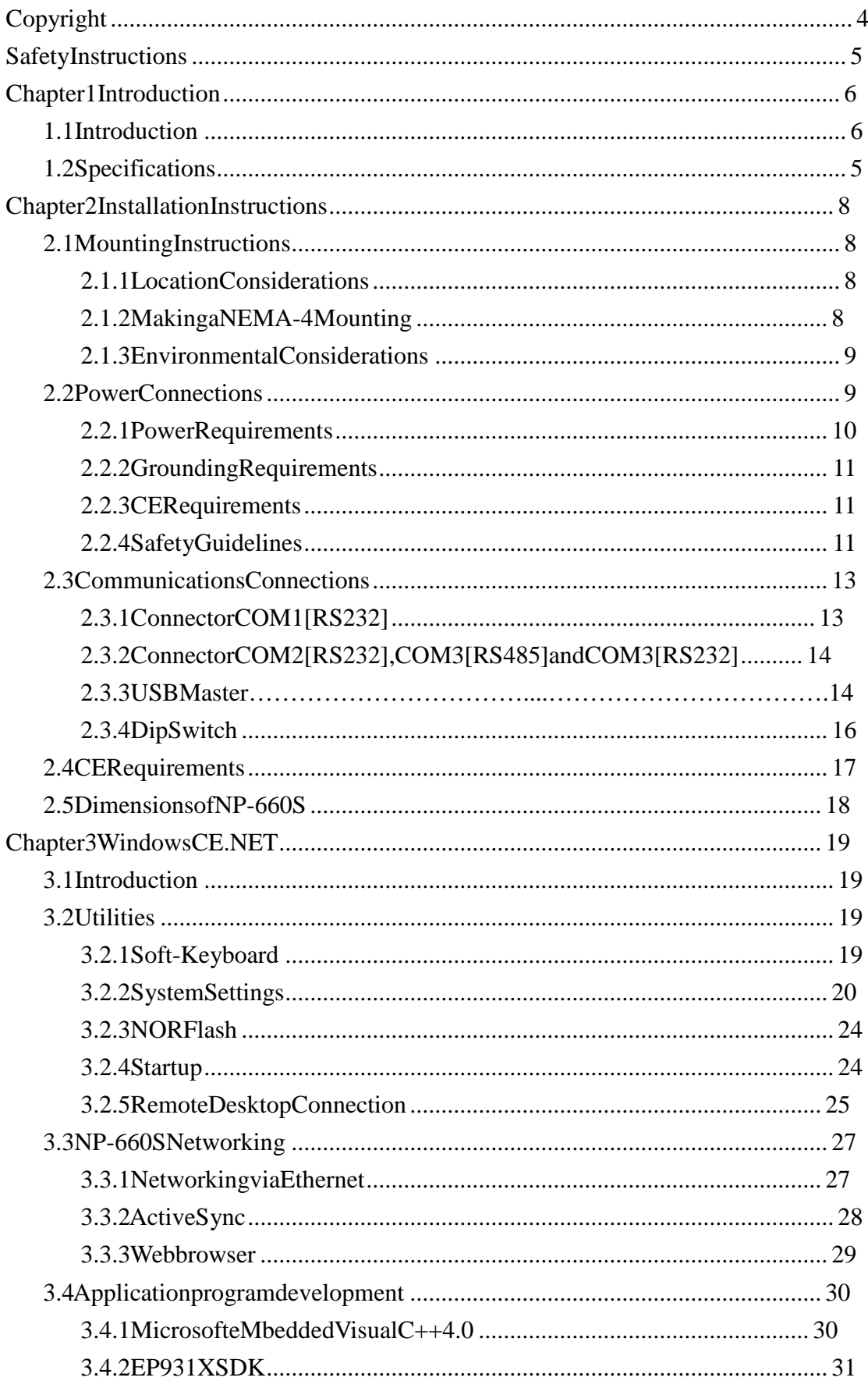

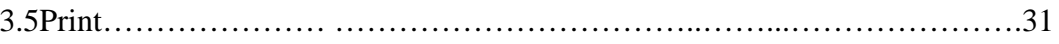

# Copyright

This document is copyrighted April, 2005, by IVC Displays, Inc. All rights are e reserved. IVCDisplays, Inc. reserved the right to make improvements to the pr oducts described in this manual at any time. Specifications are thus subject to chan gewithout notice. Nopart of this manual may be reproduced, copied, translated, or transmitted in any form or by any means without the prior written permission of IVC Displays, Inc Information provided in this manualis intended to be accurate and reliable. However, IVCDisplays, Inc. assumes no responsibility for its use, nor for any infringem ents upon the rights of third parties which may result from its use.

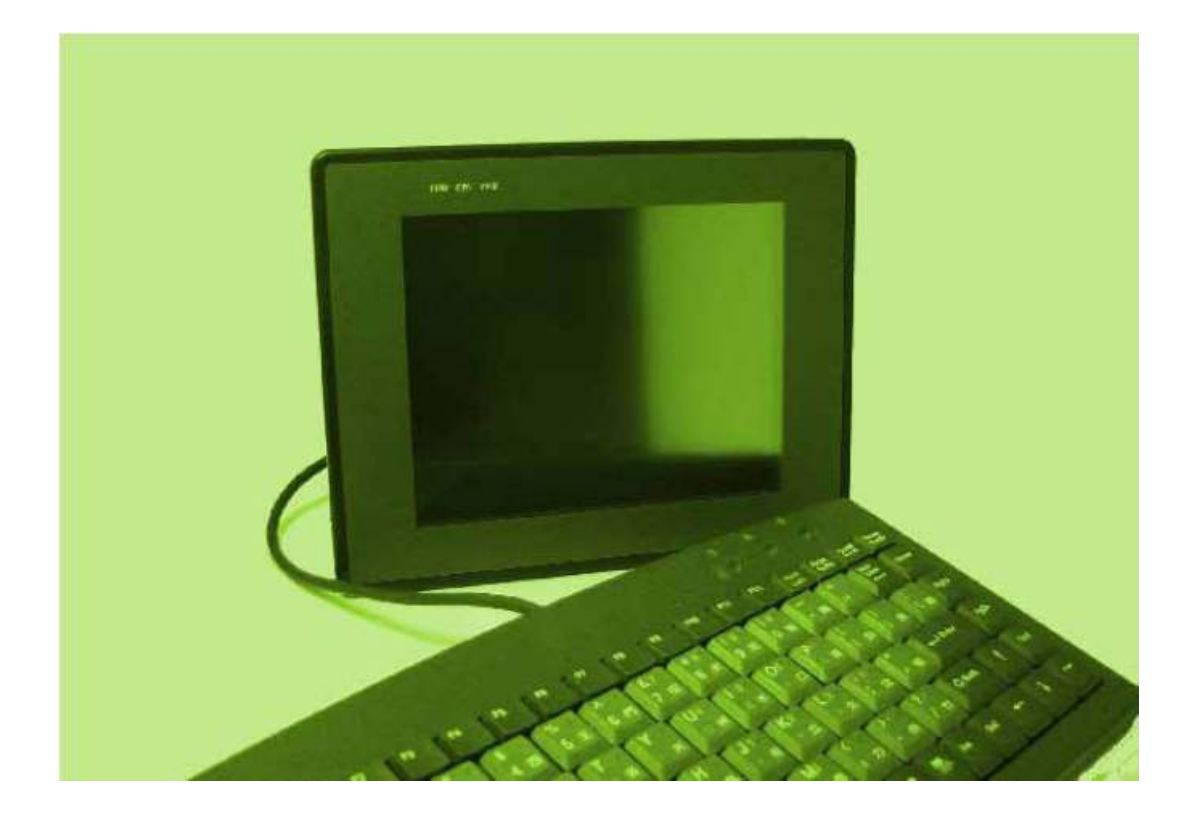

# **SafetyInstructions**

### **Overview**

This section states the safety instructions, which must be followed when installi ng, operating and servicing the NP-660S. If neglected, physical injury and death ma y follow, ordamage may occur to controller and related equipment. The material in this chapter must be studied before attempting anywork on, or with, the unit.

### **WarningsandNotes**

This manual distinguishes safety instructions. Warnings are used to inform of conditions, which can, if propersteps are not taken, lead to asserious fault condition, physical injury or death. Notes are used when the reader is required to pay spec ial attention or when there is additional information available on the subject. Notes are less crucial than warnings, but should not be disregarded.

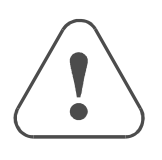

Warnings Readers are informed of situations that can result in serious physical injury and/orserious damage to equipment with the symbols hown to the left. A Warningsymbol indicates that the readers hould payspecial attention to the accompanying text. Precautionary steps should be taken to insure that the installation is incompliance with warnings. Warnings include hazardous conditions that could cause personal injury or equipment damage if care is nottaken. The text next to this symbol describes ways to avoid the danger.

Warnings **Dangerous Voltage Warnings:** Warns of situations in which high voltage can cause physical injury and orda mage equipment.

> **General warning:** Warns of situations, which can cause physical injury and ordamage equipment by means other than electrical.

**Electrostatic Discharge Warning:** Warns of situations in which an electrostatic discharge can damage equipment.

Readers are notified of the need for special attention or additional information available on the subject with the following symbols:

CAUTION! Aimstodrawspecial attention to it.

*Note:* Note: gives additional information or points out more information available onthe subject.

# Chapter1Introduction

## **1.1 Introduction**

The MT606 is a miniature and compact platform that has noredundant functions. It is designed for small-sized operator interface market. Its RISC kernel, the CIRRUS LOGICEP9135200MHzprocessordesign with a memory management unit (MMU), that supports Windows CE. The ARM920T's 32-bit microcontroller architec ture, with a five-stage pipeline, delivers impressive performance at very low power. The EP9315 includes a hardware graphics acceleration engine that improves graphic performance by handling block copy, block fill and hardware line draw operations. The graphics accelerator is used in the system to off load graphics operations from the processor.

#### **Features**

- Built-in flash memory and Windows CE OS inside
- Allinoneplatform:theCPU,DRAM and Windows CE are integrated
- Low power consumption and Fan-less
- NEMA4/IP65 compliant front panel
- OneCompactFlash<sup>TM</sup>slot
- Audio
- Ethernet port $(10/100Base-T)$

## **1.2 Specifications**

- Construction: plastic molding housing
- Display:5.7" QVGA Color STNLCD
- CPUandcorelogic:CIRRUSLOGICEP9315200MHzARM920Tcoreprocess or
- DRAM:64MBonboard
- Storage: 32MB flash memory on board
- 1 CompactFlash™ card slot
- I/O:3 serial ports Com1:RS-232/RS-4852w/4w, Com2:RS-232, Com3:RS-232/RS-4852w
- 1 Ethernet port  $(10/100Base-T)$
- 2USB2.0 full-speed host (12Mbps)
- Soundoutput: 20-bits Stereo output
- RTC: Built-in
- Powerinput:24VDC,0.5A maximum
- Dimension (WxHxD):  $204x150x48mm$
- Weight: $0.85kg$

#### **FUSE**

- BUSSMANNFastActing, GlassTube
- Rating:250VAC,1A
- Size: $5x20$ mm

#### **LCD Display**

- Displaytype STNcolorLCD
- Displaysize(diagonal)  $5.7"$
- Maxcolors 4096
- Resolution $320x240$
- Pixel pitch  $(HxV, mm)$  0.246 $x0.246$
- Viewing angle ( $\degree$ ) 40/30/50/50 (T/B/R/L)
- Luminance $(cd/m2)$  150
- Storage temperature ( $^{\circ}$ C) -20~60
- Operating temperature ( $^{\circ}$ C) 0~45
- Backlight CCFLx1
- Contrastratio  $30:1$

#### **Touch screen**

- Type: 4-wire, analog resistive
- Resolution: continuous
- Lighttransmission: above 80%
- Life:1million activation minimal

#### **Environmental Specifications**

- Operating temperature:  $0^{\circ}$  ~45 $^{\circ}$ C $(32^{\circ}$  ~ 113 $^{\circ}$ F)
- Relative humidity:  $10\% \sim 90\%$  @ 40°C, non-condensing
- Shock(operation):10to25Hz(X,Y,Zdirection2G30minutes)
- EMI:Complies FCCclassA
- CE: Complies with EN50081-2 and EN50082-2 standards
- FrontpanelmeetsNEMA4/IP65

# Chapter2InstallationInstructions **2.1 Mounting Instructions**

## **2.1.1 Location Considerations**

Care should be taken when locating equipment behind the unit to ensure that AC power wiring, PLC output modules, contactors, starters and relays, and any other source of electrical interference are located away from the back of the unit.

Particular notes hould be taken to the position of variable speed drives and switching powe r supplies. Their input and load cables should be screened to a central star earth point.

## **2.1.2 Making a NEMA-4 Mounting**

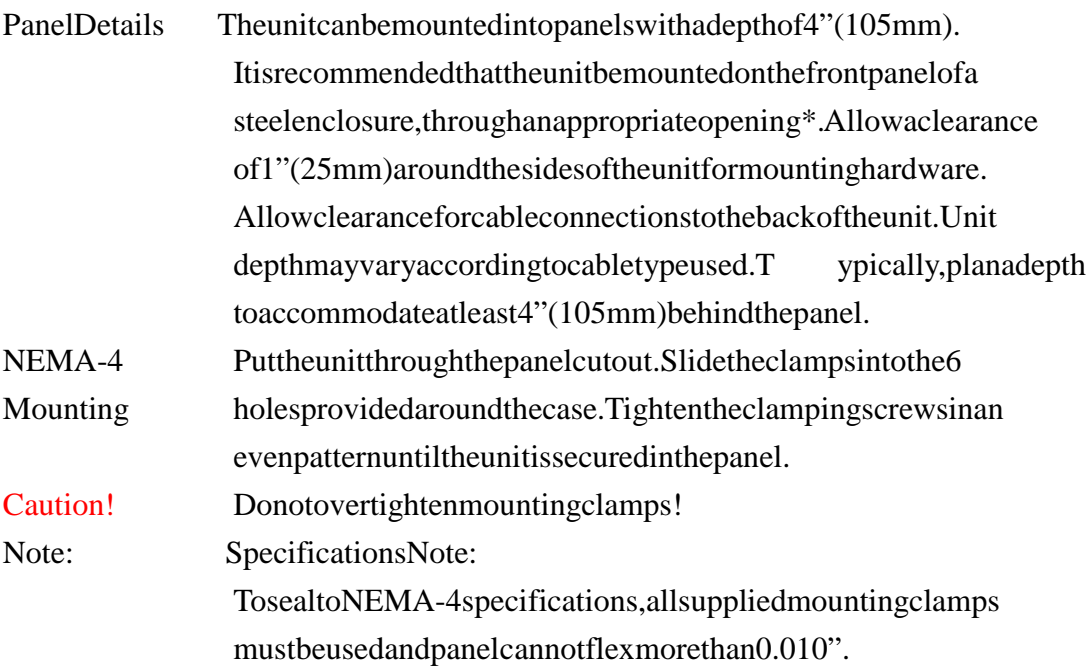

## **2.1.3 Environmental Considerations**

- The NP-660S are to be used indoors as built indisplays. Make sure that the displays a refer to be used to refer that the displays a refer to  $\Gamma$ installed correctly and that the operating limits are followed (See Speci fications).
- $\bullet$  Donotoperate the unitinare assubject to explosion hazards due to flammable gases, vapors ordusts.
- $\bullet \quad \text{The units-hould not be installed where fast temperature variations and/or high humidity.}$ are present. This will cause condensation of water in the device.
- Donotinstall these terminals in environments where have inflammable gases.

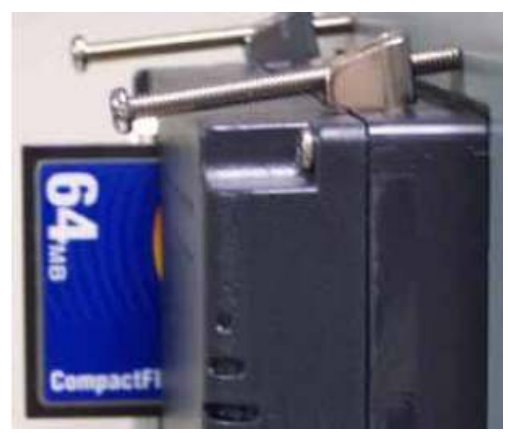

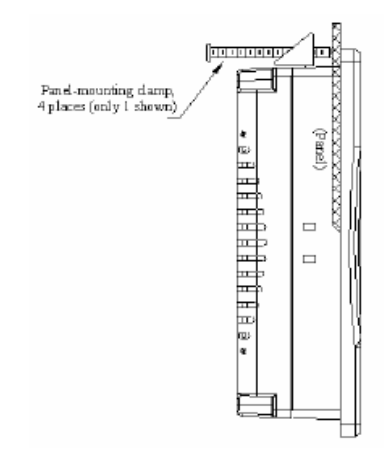

Side View

## **2.2 Power Connections**

Make sure that all local and national electrical standards are met when the i nstalling the unit. Contactyourlocal authorities to determine which codes apply.

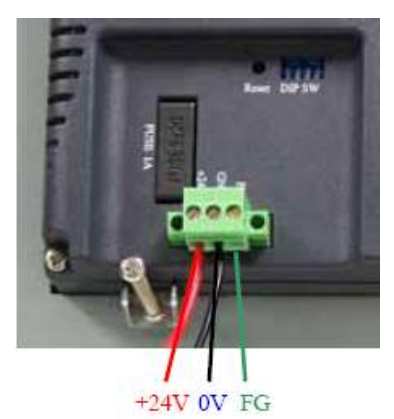

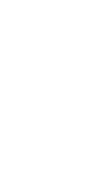

## **2.2.1 Power Requirements**

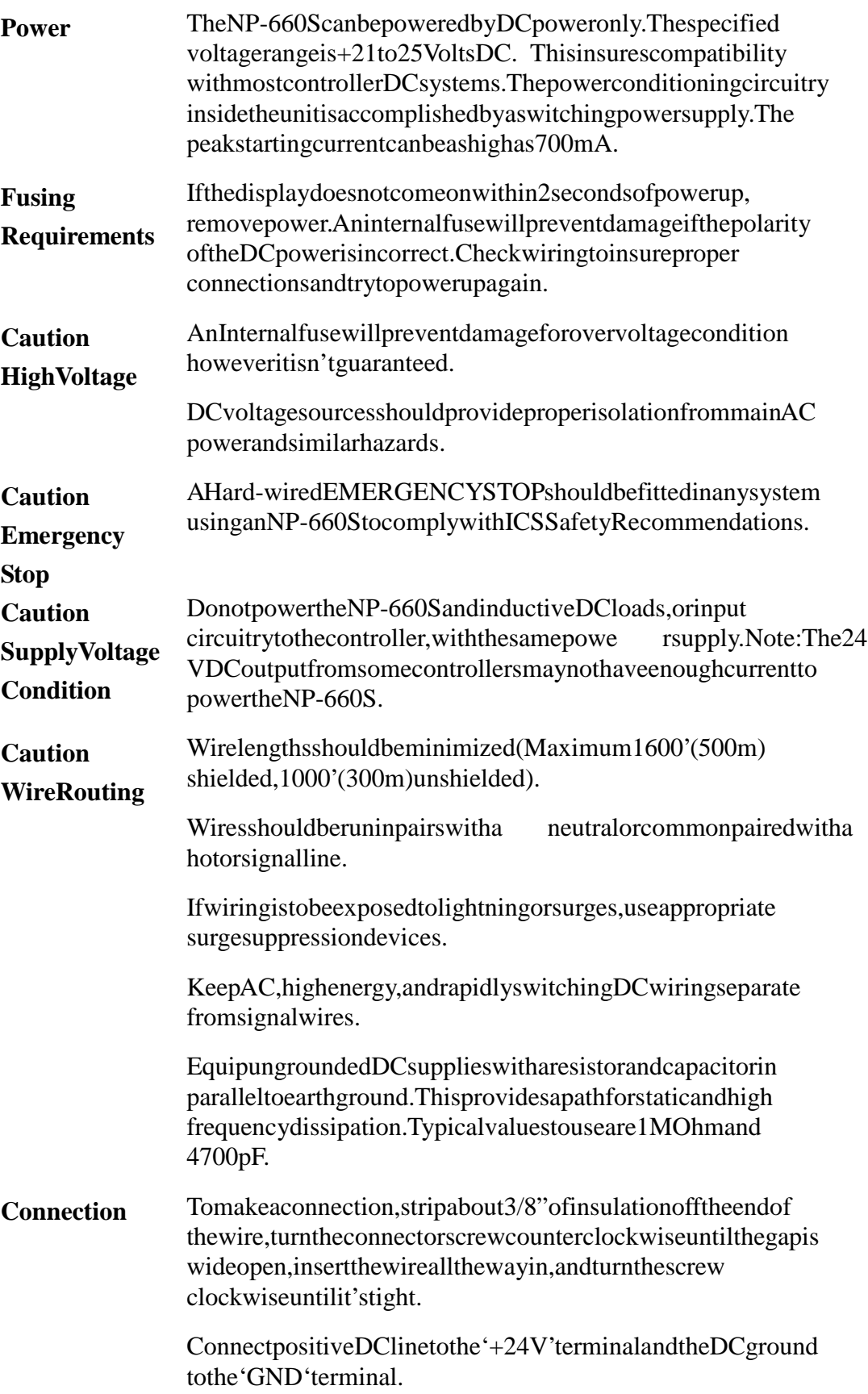

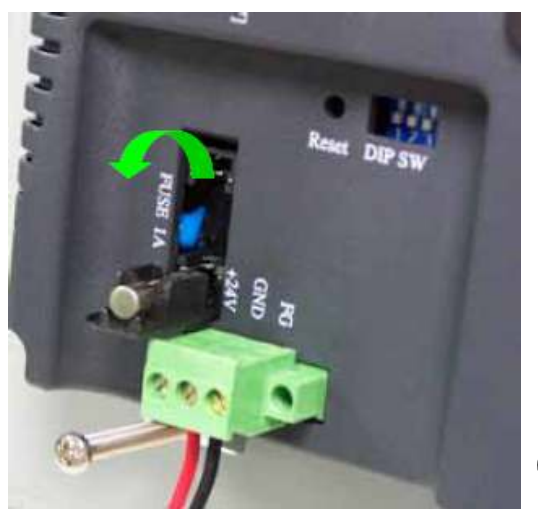

#### **FUSE Replacement:**

The fuse use on MT608 is: BUSSMANN FastActing, GlassTube Rating: 250VAC, 1A Size: 5x20mm Warning:

1. Makesure the power of fbefore replace the fuse.

2. Donotreplace the fuse with a differentrating fuse.

### **2.2.2 Grounding Requirements**

Chassis ground must be used. DC ground is not directly coupled to Earth ground internally. It is preferable not to ground DC negative return to chassis ground as poor si te earths can introduce noise into a system, but if necessary an earth connection should be ma de, from the powersupply return point to the central stare arthpoint. Ground conductors should be as short and as large in size as possible. The conductors must always be larg e enough to carry the maximum short circuit current of the path being considered. Ground conduct ors should be connected to a tree from a central star earth ground point. This ensures tha the tho ground conductor carries current from any other branch.

## **2.2.3 CE Requirements**

To make an NP-660S comply with EMC directives, and to reduce susceptibility to ele ctrical interference, a separate #14 AWG ground wire should be taken to the chassis ground te rminal of the power connector. This ground connection should be run directly to the central stare are the th connection point (as recommended in most Installation Instructions).

## **2.2.4 Safety Guidelines**

This section presents recommended installation practices, and procedures. Since notwo applications are identical, these recommendations should be considered as guideli nes.

#### **Hardware Considerations WARNING!**

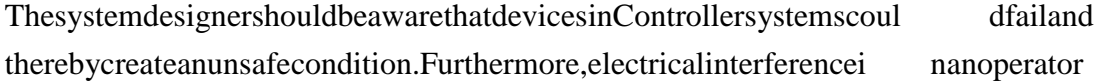

interface, such as an NP-660S, can lead to equipment start-up, which could result in proper ty damage and/orphysical injury to the equipment operator.

If you, or your company, use any programmable control systems that require an ope rator or attendant, you should be aware that this potential safety hazard exists and take a ppropriate precautions. Although the specific designs teps depend on your particular applicat ion, the following precautions generally apply to installation of solid-state program mable control devices. In addition, these precautions conform to the guidelines for installation of Controllers as recommended in the NEMAICS 3-304 Control Standards.

#### **Programming Considerations**

To conform with ICS Safety Recommendations, checks should be placed in the controller to ensure that all writable registers that control critical parts of plant or m achinery have limit checks built into the program, with an out-of-limits afe shutdown procedure to ensure safe ty of personnel.

#### **ICS 3-304.81 Safety Recommendations:**

Consideration should be given to the use of an emergency stop function, which is independent of the programmable controller.

Where the operatorisex posed to the machinery, such as inloading or unloading a machine tool, or where the machine cycles automatically, consideration should be given t other use of an electromechanical override or other redundant means, independent of the programmable controller, for starting and interrupting the cycle.

If provision is required for changing programs while the equipment is in opera tion, consideration should be given to the use of locks or other means of assuring that only authorized personnel can make such changes.

These recommendations are intended as safeguards against the failure of c ritical components and the effects of such failures or the inadvertent errors that might be int roduced if programs are changed while the equipment is in operation.\*

 The ICS 3-304.81 Safety Recommendations are reproduced by permission of the National Electrical Manufacturers Association from NEMA ICS 3-304

## **2.3 Communications Connections**

The ports as you look at the back of the case, are the ports for connecting to a PLC or some external device (Controller Connectors).

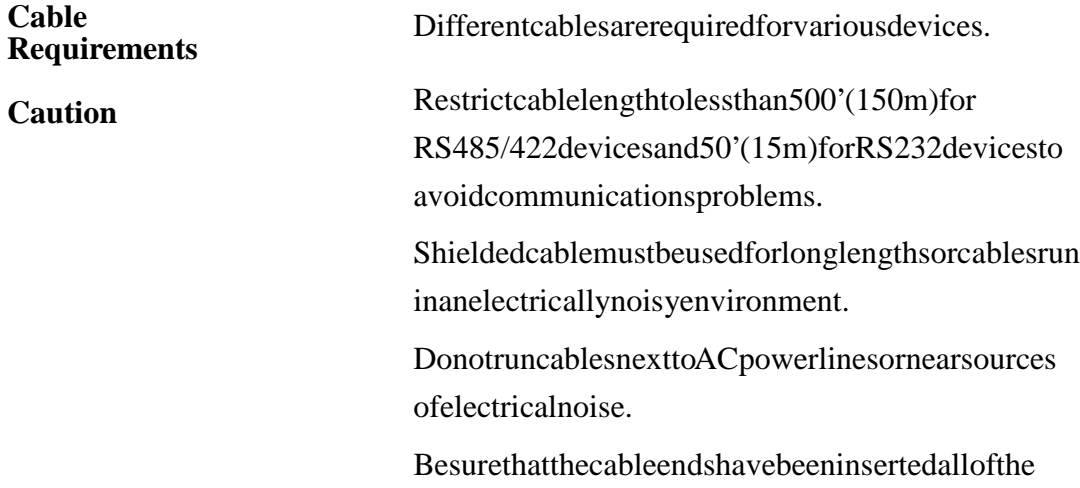

### way into mating connectors and are secure

## **2.3.1 Connector COM 1 [RS232]**

**Pin Designations** 

Pin assignment of the 9 Pin, Male,

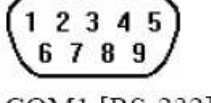

SUB-D, COM1 [RS-232] and COM2 [RS-232] Port.

COM1 [RS-232] COM2 [RS-232]

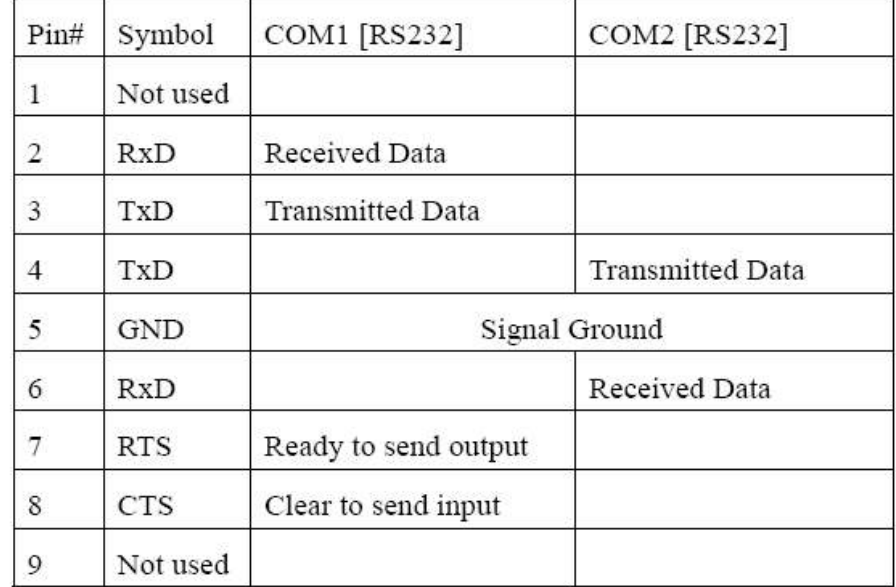

# **2.3.2 Connector COM2[RS232], COM3[RS485] and COM3[RS232]**

#### Connection

#### **Pin Designations**

 $54321$ 9876 COM1 [RS-485]<br>COM3 [RS-485]<br>COM3 [RS-232]

#### Pin assignment of the 9 Pin, Female, SUB-D COM1 [RS-485],

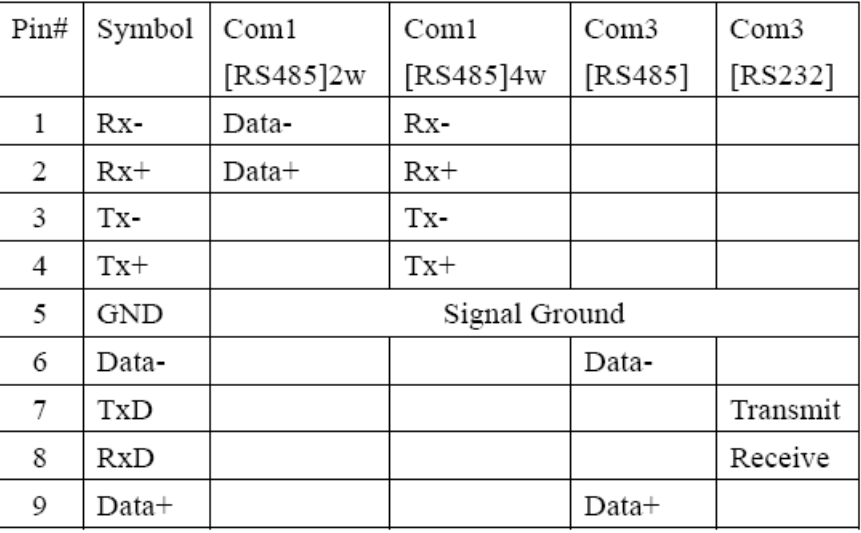

## COM3 [RS-485] and COM3 [RS-232] Port

#### **COM3 [RS-485] connect RS-485 2 wire Device**

#### **NP-660SV1 COM1 [RS-485]**  9PD-SUBFemale

### 4 Data+ Data+ 5 Data-  $\begin{array}{|c|c|c|c|c|}\n\hline\n5 & Data- & Data- & Data- \ \hline\n\end{array}$ 1 GND

**RS-485 2 wire Device**

#### **COM3 [RS-485] connect RS-485 4 wire Device**

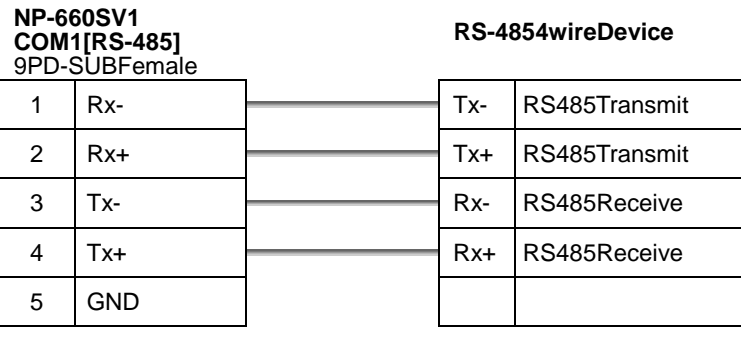

## **2.3.3 USB Master port**

The USB Master portcanconnect USB mouse and USB keyboard. The USB Master portsupport USB 2.0 full-speed host (12Mbps). This port support USB Mass storage device. But the USB hard disk must use external powe r.

## **2.3.4 Dip Switch**

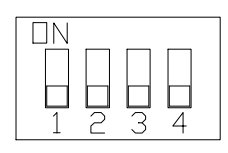

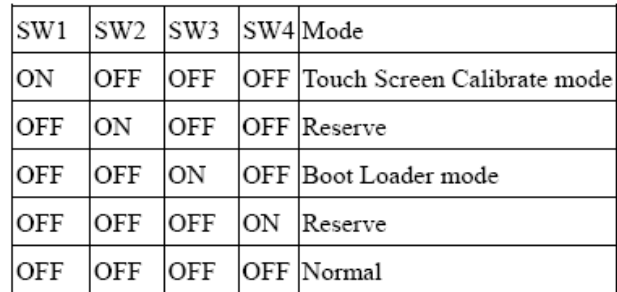

Pin3,4unused

• Touch Screen Calibrate mode: In this mode when you power on the NP-660S, the

screen will display a "+" signat the center of the screen. Use a stylus or finger to push the center of the "+" untilitmoves. The "+" movesto upper-left, lower-left, lower-right and upper-rightcorners. When all five "+" aredonethe"+"willdisappear.The Touch Screen parameter will store at FlashRom.

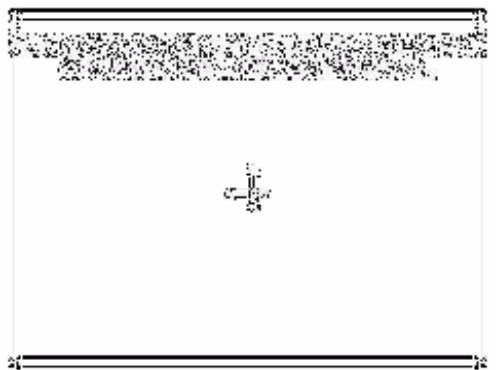

BootLoadermode: Loadnew Windows CE image file. If the NP-660S already load the CE image with boot loader. Set the DIPS W3 ON then power ON into boot loader mode. Refer the load Win CE imaged ocument.

## **2.4 CE Requirements**

#### **EU directives that apply to the NP-660S Series:**

- EMCDirective(89/336/EEC,92/31/EEC,93/68/EEC)electromagneticemissions and immunity
- MachineryDirective(89/392/EEC,91/368/EEC,93/44/EEC,93/68/EEC)machine safety
- NP-660S products will be CE-marked to indicate compliance with the EMC Directive .

The NP-660S Series has been designed to operate satisfactorily in electroma gnetic noise (immunity) and without emitting high levels of electrical noise into the envir onment (emission). The units are designed to meet European Community standards when insta lled per the wiring instructions in this manual.

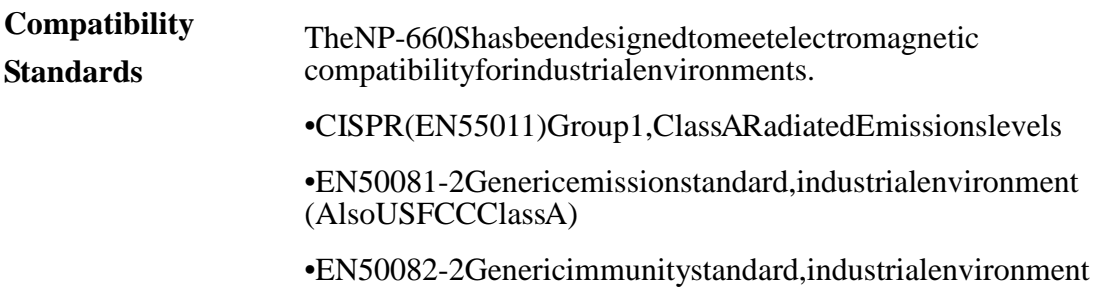

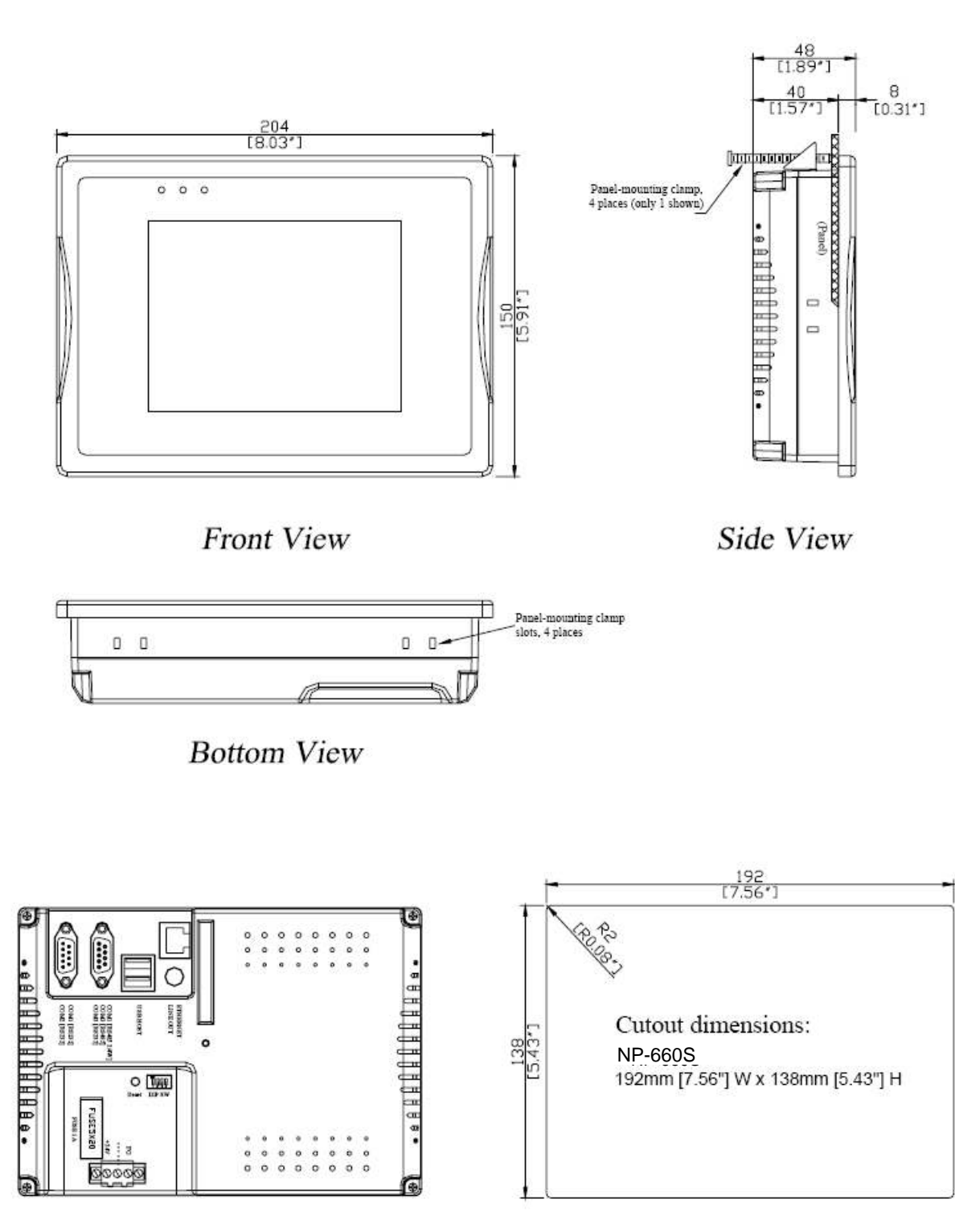

## **2.5 Dimensions of NP-660S**

**Rear View** 

# Chapter 3 Windows CE.NET

## **3.1 Introduction**

The NP-660S series operator interface terminalisd esigned to serve on the Window s CE platform. Windows CE .NET is the successor to Windows CE 3.0. Designed from the ground up for the embedded market place, Windows CE.NET delivers a robust real-time operating system for rapidly building the next generation of smar t mobile and small footprint devices. With a complete operating system feature set and end-to-enddevelopment environment, Windows CE.NET contains everything you need to create a custom Windows CE–based device that requires rich networking, hard real-time, and a small footprint, as well as rich multimedia and Web browsing capabilities.

![](_page_18_Picture_3.jpeg)

## **3.2 Utilities**

There are several useful utilities built in the standard Windows CEOS of NP -660S:

## **3.2.1 Soft-Keyboard**

The NP-660S is dedicated to the small-sized operator interface. It is often inconvenient for users to attach a keyboard to such small machine. Thus, as of tware keyboard is embedded in the standard Windows CEOS. Upon boot-up, as mall keyboardicon will appear on the status bar. Tap this icon by the stylus to activat e/hide this Soft-keyboard.

![](_page_19_Picture_43.jpeg)

## **3.2.2 System Settings**

NP-660S provides an integrated utility for users to make basic setting of the mac hine.

![](_page_19_Picture_44.jpeg)

### Touch Screen settings

The touch screen calibration can be executed from the Control Panel.

![](_page_20_Picture_95.jpeg)

### Backlight

![](_page_20_Picture_2.jpeg)

"LCD Settings" page of the **cecp** provides the function to turn of f the LCD backlight, and thus elongates the period of service. For example, if the user wants the backlight turned of fautomatically after 10 minutes when the device was no longer used. T he usermustselect"10 minutes" in the put down box and then press "OK" button. Then thescreensavefunctionis enabled. Once the backlight was turned off, events or perturbations from the touch screen can turnition.

Ontheotherhand, if users want to disable the screens avefunction, select "Never" and press "OK" button.

### **MAC** address

The MAC address page the blocks hows the network MAC address.

#### Save

Tap the Save registry button, would save the registry datatothe **NORFlash** folder. Next time reboot the NP-660S, Windows CE system will use the stored registrydata.

### **Systemversion**

Showcurrent CE image version.

### Setserial portmode

SetCom1mode.SelectRS232/RS4852wireor 4wire mode. SetCom3RS232/RS485mode. Theserial port mode can be saved by "Save registry".

### HOMEDirectory Change

This can set the Web Server directory. (Must reboot HMI)

![](_page_22_Picture_102.jpeg)

![](_page_22_Picture_103.jpeg)

![](_page_22_Picture_104.jpeg)

![](_page_22_Picture_105.jpeg)

![](_page_22_Picture_14.jpeg)

#### **Contrast**

Adjust the LCD contrast.

![](_page_23_Picture_2.jpeg)

### **3.2.3 NORFlash**

![](_page_23_Picture_4.jpeg)

![](_page_23_Picture_5.jpeg)

## **3.2.4 Startup**

After the system boot up, the startup execution function would automatically perfor m. This function is useful for control system to do the initialization processes or som e other programs.

![](_page_23_Figure_8.jpeg)

Step1: Create "startup" directory in "\NORFlash\".

Step2: Copy executable files or Shortcutto "Startup" directory which is created in Step 1.

An alternative way to setup startup filesis to

make a shortcut and copy it to "NORFlash\StartUp". A shortcut can execute a program with Parameters.

Follow the following procedure to create the shortcut (.lnk) file.

A.lnk file is a text file that contains the command line for the linked target, whic help

may be enclosed indouble quotation marks, along with the length of that command line. Optionally, you can also pass parameters into the linked target. For example, to start MyApp.exe and pass two optional parameters int othe application, asampleMyApp.lnkfilecontainsthefollowing.

\Windows\MyApp.exe parameter1 parameter2

### **3.2.5 Remote Desktop Connection**

![](_page_24_Picture_3.jpeg)

 Use Remote Desktop Connection you can remotely control your computer. To use Remote Desktop, you need the following: Windows XPP rofessional installed on your office computer, or

whichever computer you planto operate remotely. This computer is known as the host.

![](_page_24_Picture_71.jpeg)

![](_page_25_Picture_90.jpeg)

#### **To create a new Remote Desktop Connection**

- 1. OpenRemoteDesktopConnection.
- 2. In Computer, type the computer name for your computer running Windows XP Professional that has Remote Desktop enabled and for which you have Remote Desktoppermissions.
- 3. Click **Connect**. The **Logonto Windows** dialogbox appears.
- 4. In the Logonto Windows dialogbox, type your user name, password, and domain (if required), and then click **OK**. The Remote Desktop window will open and you will see the desktop settings, files, and programs that are on your office computer. Your office computer will remain locked. Nobody will be able to work at your office computer without a password, nor will anyone see the work you are doing onyour office computer remotely.

Note: Tochangeyour connection settings, (such as screen size, automatic logon information, and performance options), click Options before you connect.

## **3.3 NP-660S Networking**

## **3.3.1 Networking via Ethernet**

The NP-660S is equipped with a 10/100Base-TE thernet controller. To utilize it, change the device name when the NP-660S is first turned on.

![](_page_26_Picture_81.jpeg)

## **3.3.2 ActiveSync**

The NP-660S uses the Com1RS232 connect the PC:

![](_page_27_Picture_69.jpeg)

![](_page_28_Picture_60.jpeg)

### **3.3.3 Web browser**

The NP-660S built-in Windows CE OS includes Microsoft Pocket Internet Explorer . It can be used to browse we bpages on World Wide Web via LAN ordial-up connection.

![](_page_29_Picture_0.jpeg)

## **3.4 Application program development**

The NP-660S is bundled with built-in Windows CE operatings ystem. In real applications users need to execute various applications programs on it. However, unlike its other family the Windows CE is a hardware-dependent operatings yst em. That is to say, Windows CE application programs are only portable in the source code level. Users must rebuild the runtime file for a different Windows CE platfor meven though the source code may not be changed at all.

The following development tools must be installed on the PC:

- $Microsoft$ eMbedded Visual  $C++4.0$
- $Microsoft eMbedded Visual C++4.0 Service Pack1$
- NP-660SSDK

### 3.4.1 Microsofte Mbedded Visual C++4.0

#### **SystemRequirements**

To use Microsofte Mbedded Visual C++4.0 you need the following:

- A desktop computer with a Pentium-II class process or, 450 MHz or faster
- MicrosoftWindows®2000ProfessionalSP2,MicrosoftWindow2000Server

SP2, or Microsoft Windows XPP rofessional.

- 96 MB (128 MB recommended) memory for Windows 2000 Professional or Windows XPP rofessional. 192MB (256MB recommended) memory for Windows2000Server.
- CD-ROM driver equired
- VGA or higher-resolution monitor. A Super VGA (800x600 or larger) monitor is recommended.
- $\bullet$  Mouse or compatible pointing device.
- 200MB hard diskspace.

## **3.4.2 NP-660S SDK**

The MT606SDK provides developers with access to an extensive set of functions that are specific to the NP-660S hardware.

![](_page_30_Picture_131.jpeg)

Open the eVC++, in WCE Configuration tool bars select EP931X.

![](_page_31_Picture_53.jpeg)

## **3.5 Print**

MT606CV2supportPCLlanguageprinter. You can connect a PCL printer at USB HostportorviaNetwork connect to as hared printer. From Internet Explorer or user's application menuclick

![](_page_31_Picture_54.jpeg)

![](_page_31_Picture_55.jpeg)

![](_page_32_Picture_30.jpeg)

![](_page_32_Picture_31.jpeg)

DesktopPCsharestheprinter.

![](_page_32_Picture_3.jpeg)

![](_page_33_Picture_8.jpeg)